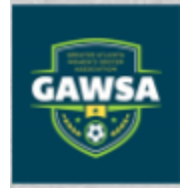

How to add numbers to your GAWSA Roster:

- 1. Log in to GAWSA.org
- 2. Go to Account
- 3. Visit Team page
- 4. From Team Central go to Roster
- 5. On the right, select Edit Roster
- 6. Under the Team Roster section, you can add each players jersey number.

How to add pictures to your GAWSA Roster:

- 1. Log in to GAWSA.org
- 2. Go to Account
- 3. Visit Team page
- 4. From Team Central go to Roster
- 5. You should see a profile for each player, simply click "profile"
- 6. When the player's profile opens, you will see a picture option on the middle-left of the page.
- 7. Hit the camera button
- 8. You can either drag a picture into the drop box, or you can upload from your files.
- 9. To ensure the picture uploaded properly, go back to the team roster and hit refresh on your browser. The picture should appear.

How to add numbers to your affinity roster:

- 1. Log in to your affinity account [\(https://secure.sportsaffinity.com/myaccount/index.aspx?sessionguid=EBED82D1-0409-4DE6-](https://secure.sportsaffinity.com/myaccount/index.aspx?sessionguid=EBED82D1-0409-4DE6-A314-8E7E53AB126C&custguid=%7bBC7738A6-A513-45B7-9FCB-3E6BC7BE7C26%7d) [A314-8E7E53AB126C&custguid={BC7738A6-A513-45B7-9FCB-3E6BC7BE7C26}\)](https://secure.sportsaffinity.com/myaccount/index.aspx?sessionguid=EBED82D1-0409-4DE6-A314-8E7E53AB126C&custguid=%7bBC7738A6-A513-45B7-9FCB-3E6BC7BE7C26%7d)
- 2. Select Team tab
- 3. Select Team Info
- 4. Select at the bottom of your player listings you should see "edit player team info"
- 5. Input jersey numbers that match your GAWSA roster
- 6. Save changes

How to add pictures to your affinity roster:

- 1. Log in to your affinity account [\(https://secure.sportsaffinity.com/myaccount/index.aspx?sessionguid=EBED82D1-0409-4DE6-](https://secure.sportsaffinity.com/myaccount/index.aspx?sessionguid=EBED82D1-0409-4DE6-A314-8E7E53AB126C&custguid=%7bBC7738A6-A513-45B7-9FCB-3E6BC7BE7C26%7d) [A314-8E7E53AB126C&custguid={BC7738A6-A513-45B7-9FCB-3E6BC7BE7C26}\)](https://secure.sportsaffinity.com/myaccount/index.aspx?sessionguid=EBED82D1-0409-4DE6-A314-8E7E53AB126C&custguid=%7bBC7738A6-A513-45B7-9FCB-3E6BC7BE7C26%7d)
- 2. Select Team tab
- 3. Select Team Info
- 4. You will see a little photo on the player listing, click the little box.
- 5. Upload the player photo

How to print GAWSA roster:

1. Log in to GAWSA.org

- 2. Go to Account
- 3. Visit Team page
- 4. From Team Central go to Roster
- 5. There is an option at the top "Print Roster"
- 6. You will want to "select all" in the top right.
- 7. Hit Generate Roster
- 8. Select the file type in the drop down that you want to export to. Then hit Export.
- 9. Print it!

How to print you Affinity Rosters:

- 1. Log in to your affinity account [\(https://secure.sportsaffinity.com/myaccount/index.aspx?sessionguid=EBED82D1-0409-4DE6-](https://secure.sportsaffinity.com/myaccount/index.aspx?sessionguid=EBED82D1-0409-4DE6-A314-8E7E53AB126C&custguid=%7bBC7738A6-A513-45B7-9FCB-3E6BC7BE7C26%7d) [A314-8E7E53AB126C&custguid={BC7738A6-A513-45B7-9FCB-3E6BC7BE7C26}\)](https://secure.sportsaffinity.com/myaccount/index.aspx?sessionguid=EBED82D1-0409-4DE6-A314-8E7E53AB126C&custguid=%7bBC7738A6-A513-45B7-9FCB-3E6BC7BE7C26%7d)
- 2. Select Team tab
- 3. Select Team Info
- 4. You should print the following:
	- a. Print Photo Roster (this will have numbers)
	- b. Print Team Roster (this is the official roster)